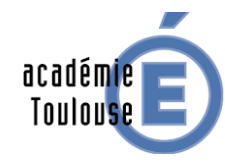

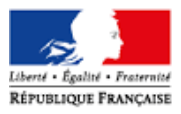

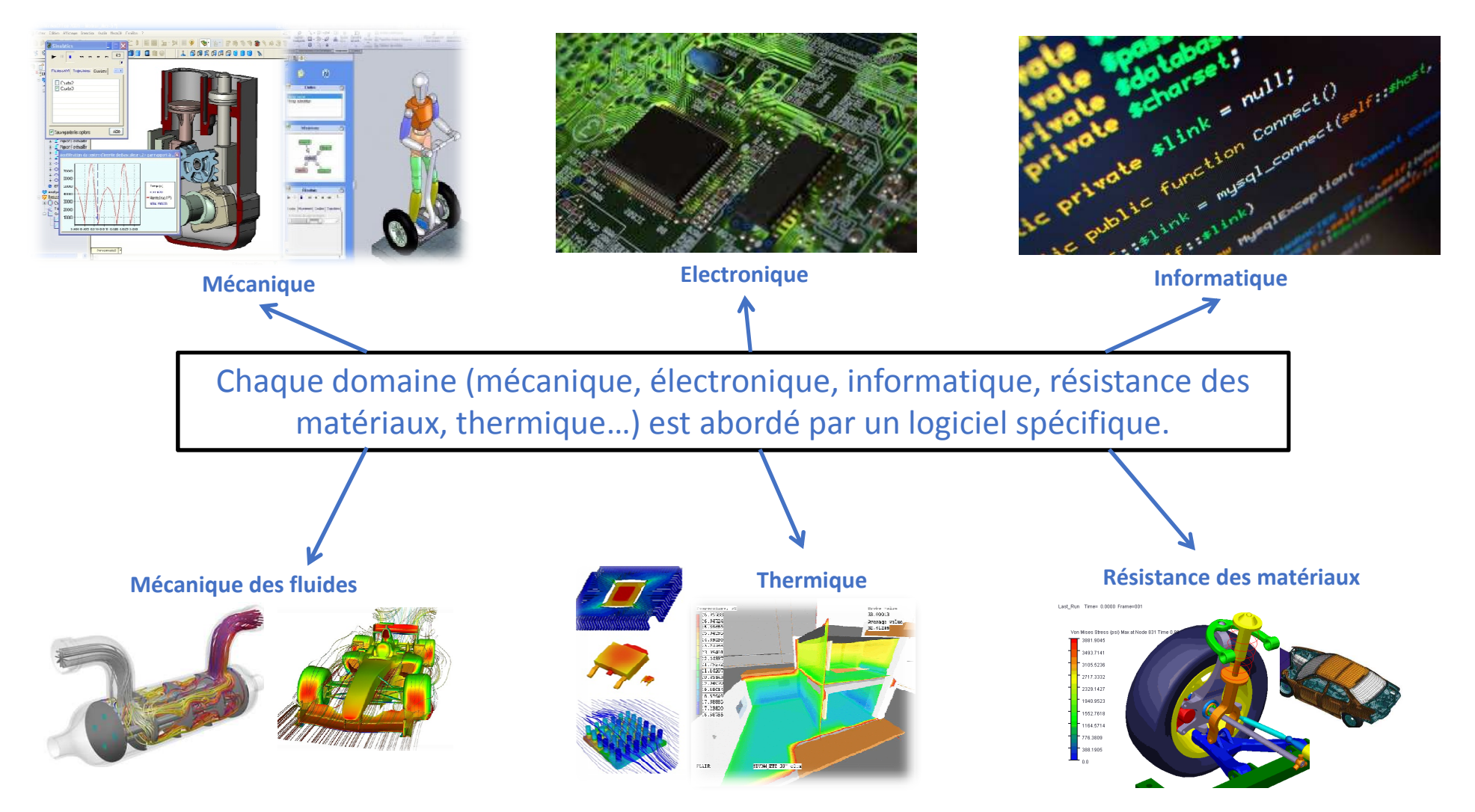

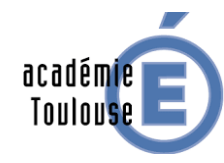

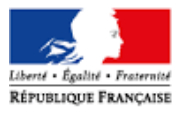

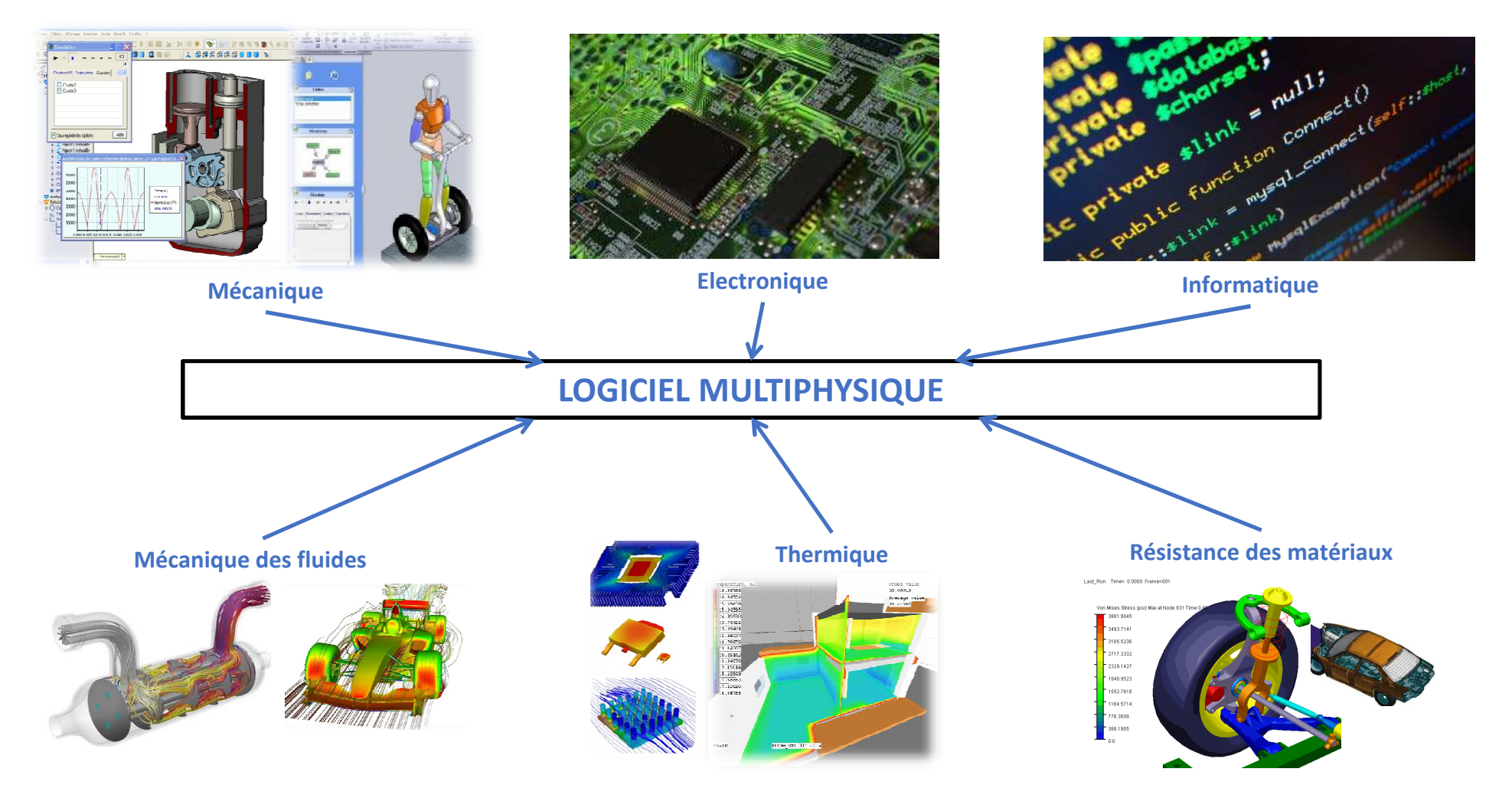

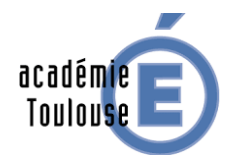

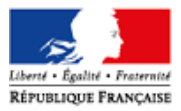

#### Exemple : pilote automatique de bateau

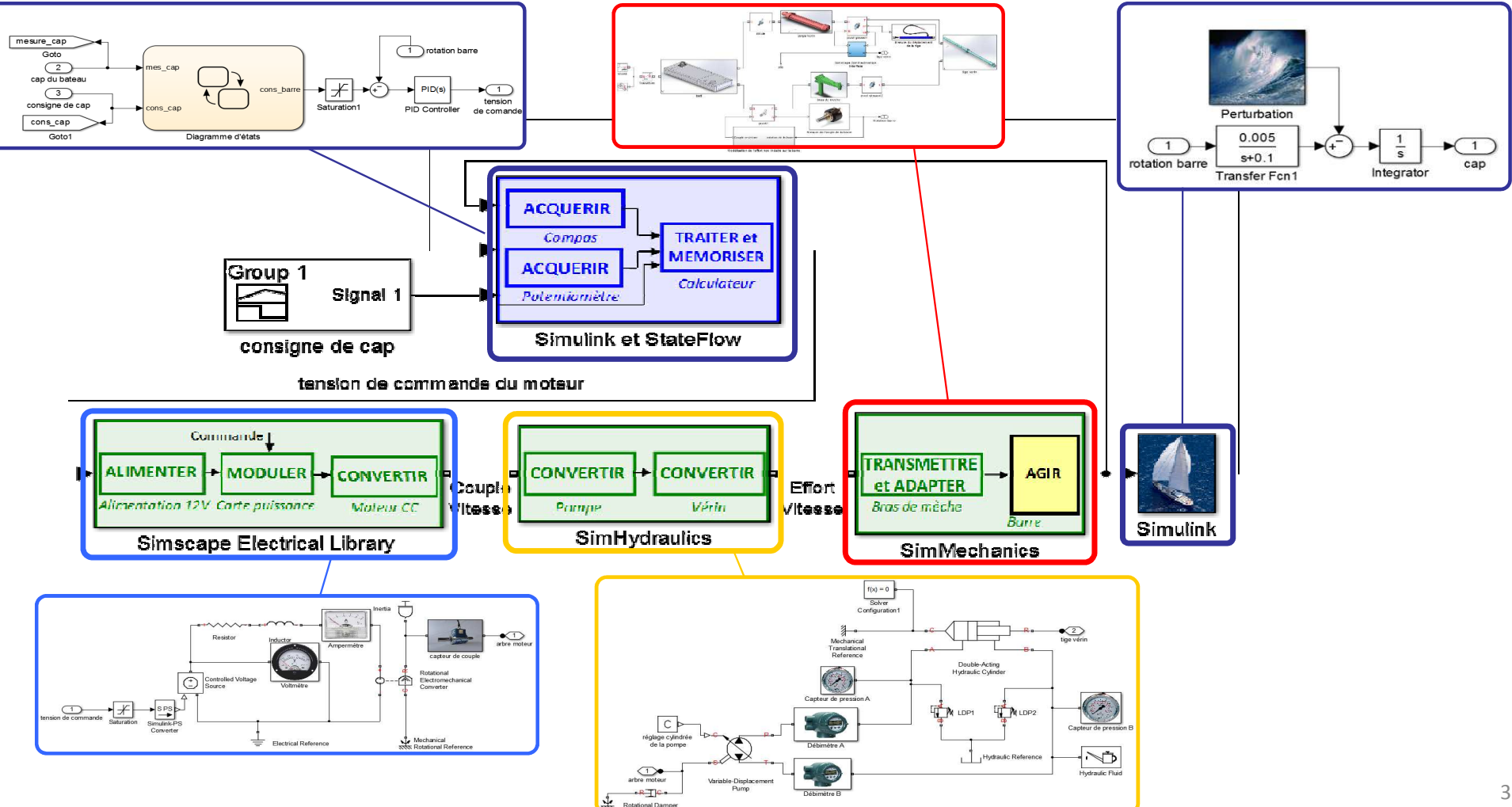

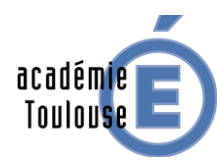

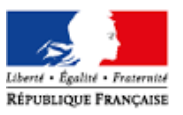

Exemple : pilote automatique de bateau

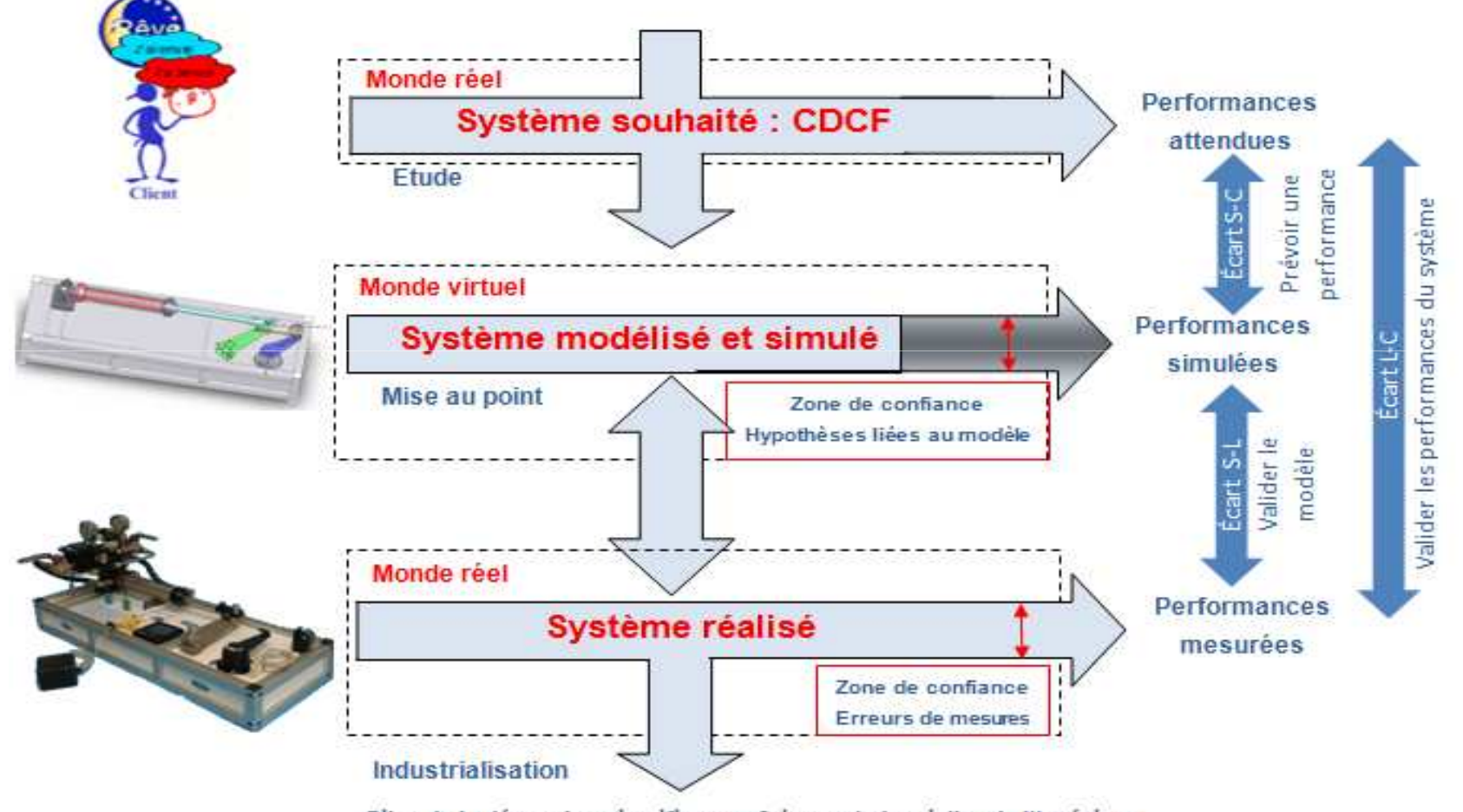

Bilan de la démarche scientifique en Sciences Industrielles de l'Ingénieur

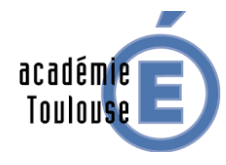

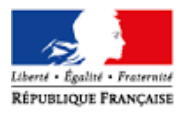

Architecture du logiciel Matlab

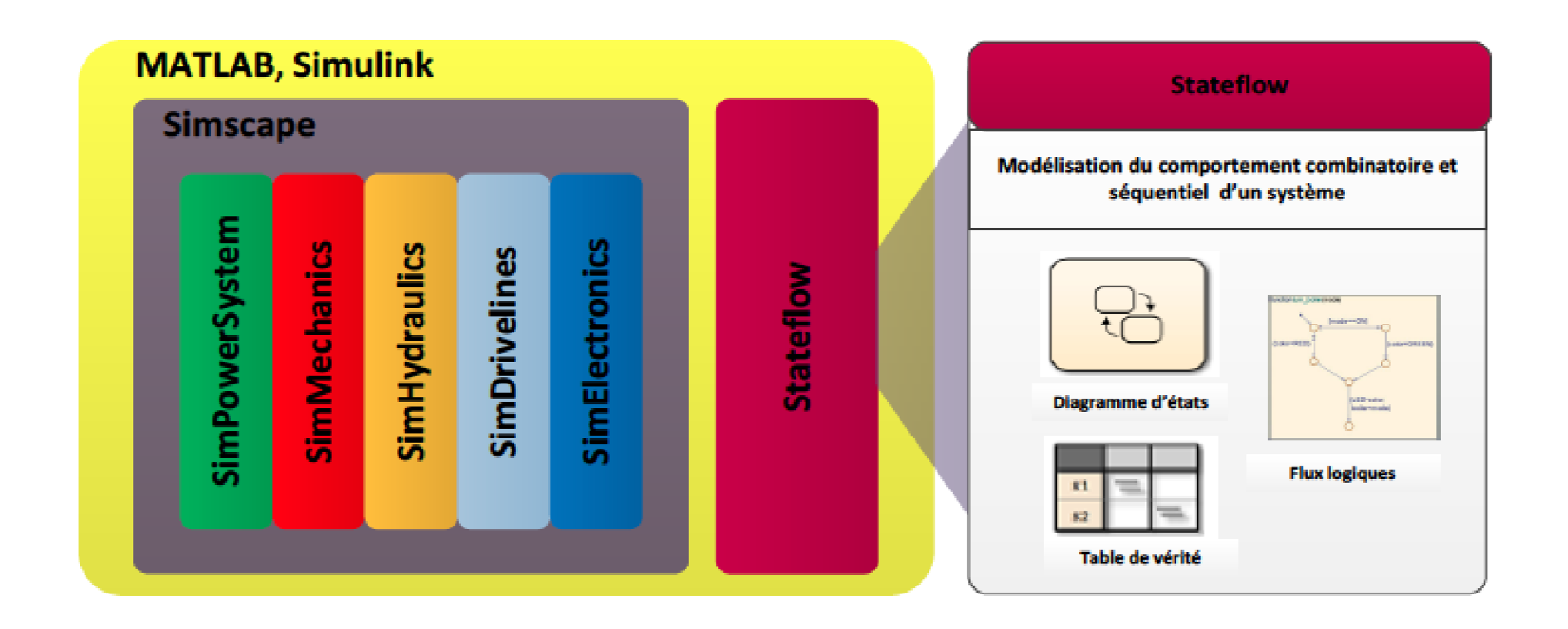

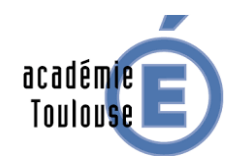

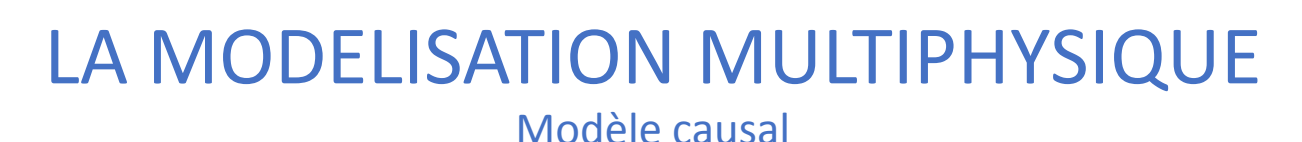

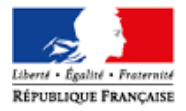

On parle de causalité lorsque l'entrée précède nécessairement la sortie (principe de cause <sup>à</sup> effet). La causalité repose essentiellement sur des techniques mathématiques.

Modèle de connaissance d'une machine <sup>à</sup> courant continu :

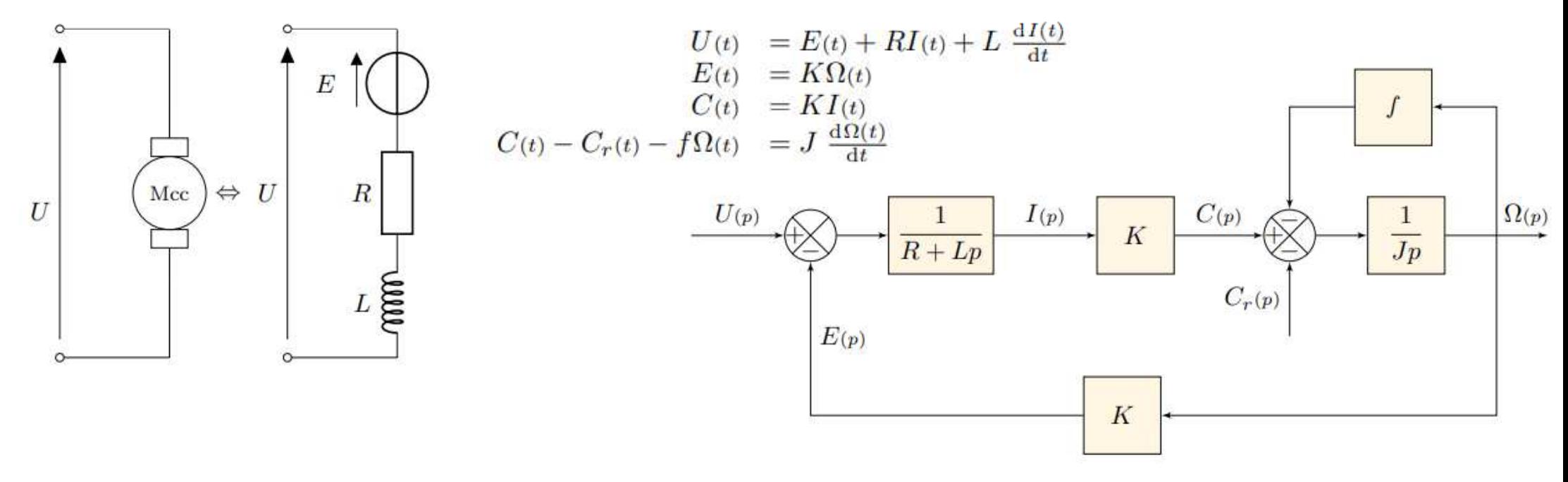

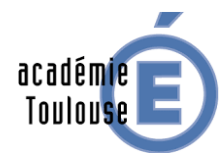

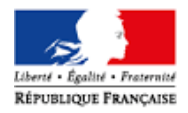

Modèle causal

### Modèle de comportement d'une caméra de poursuite

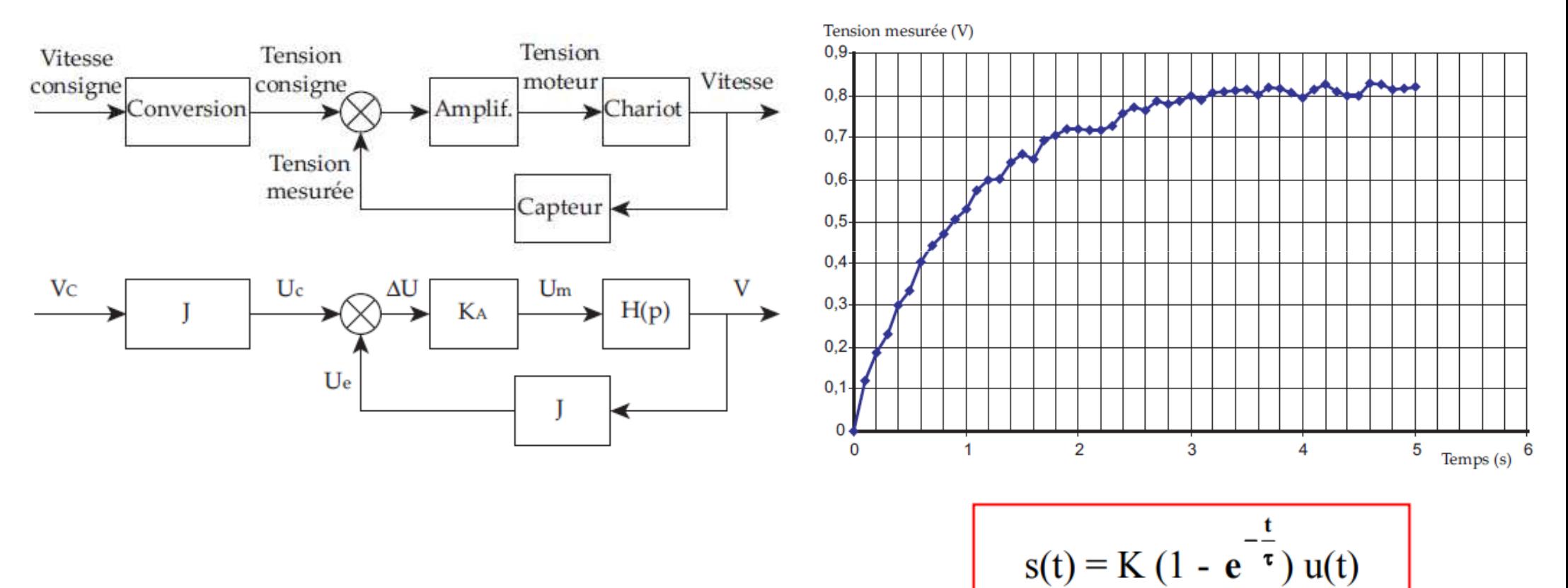

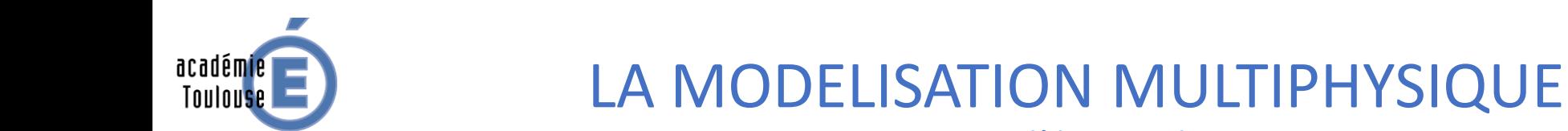

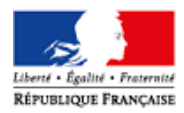

Modèle causal

#### Application : machine <sup>à</sup> courant continu

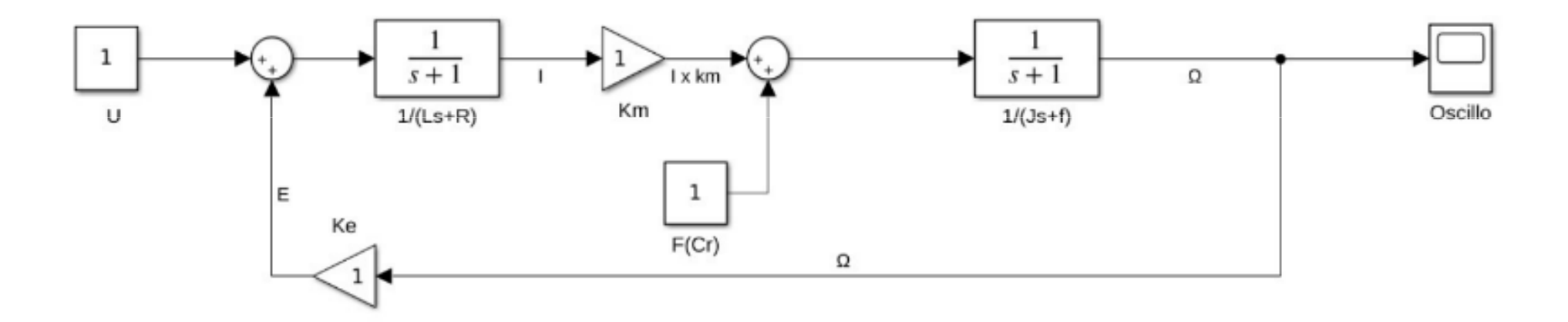

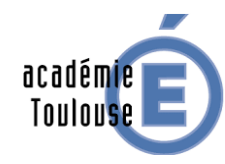

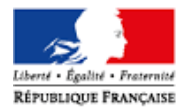

La modélisation acausale ne présuppose pas <sup>à</sup> l'avance des grandeurs d'entrées (causes) et de sorties (effets) <sup>à</sup> choisir pour un composant. La modélisationacausale est très proche de l'architecture du système.

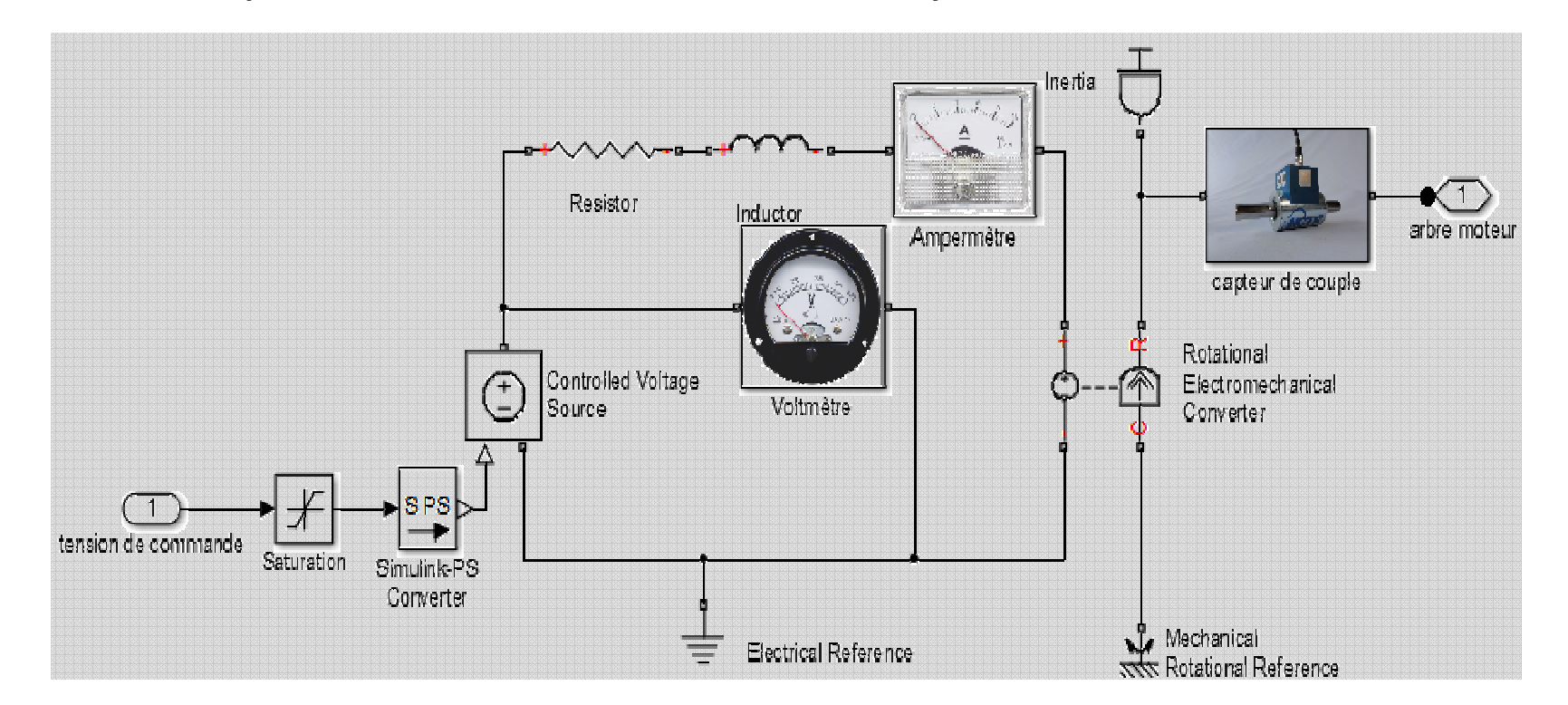

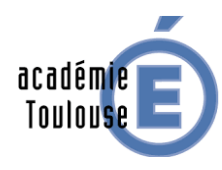

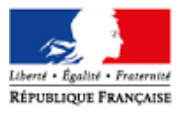

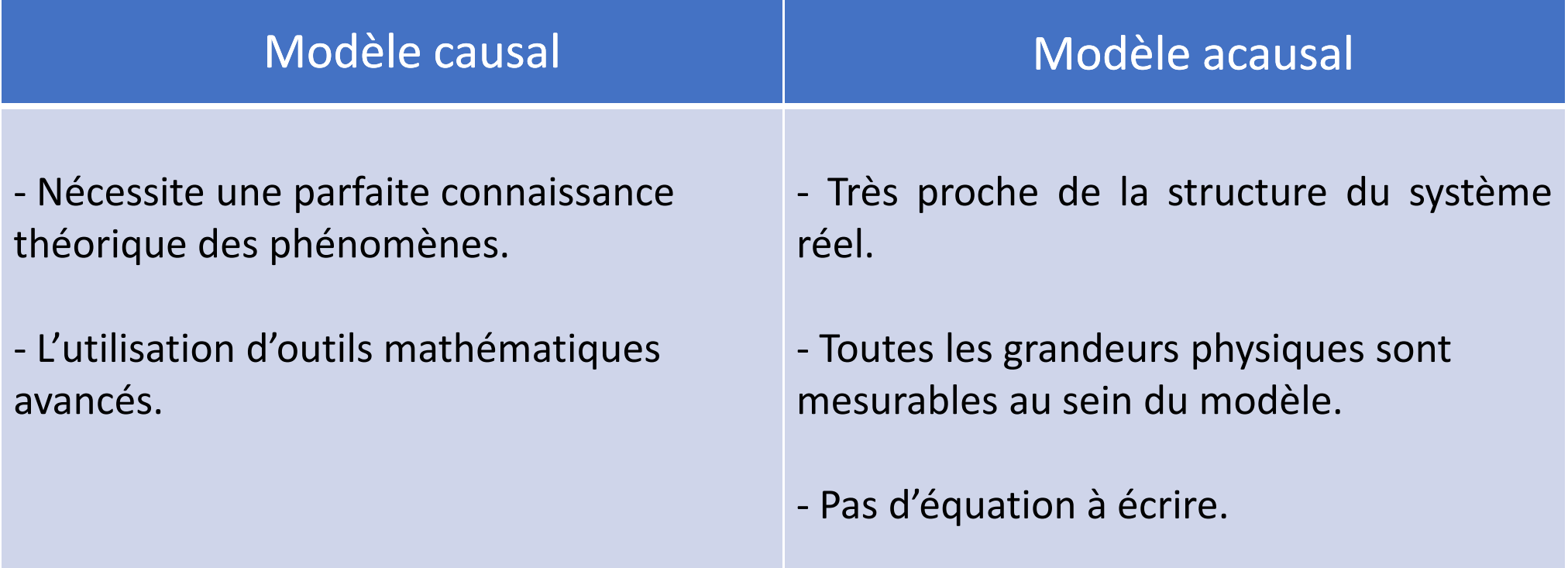

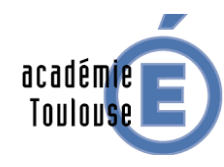

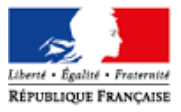

Modèle acausal

#### Application : machine <sup>à</sup> courant continu

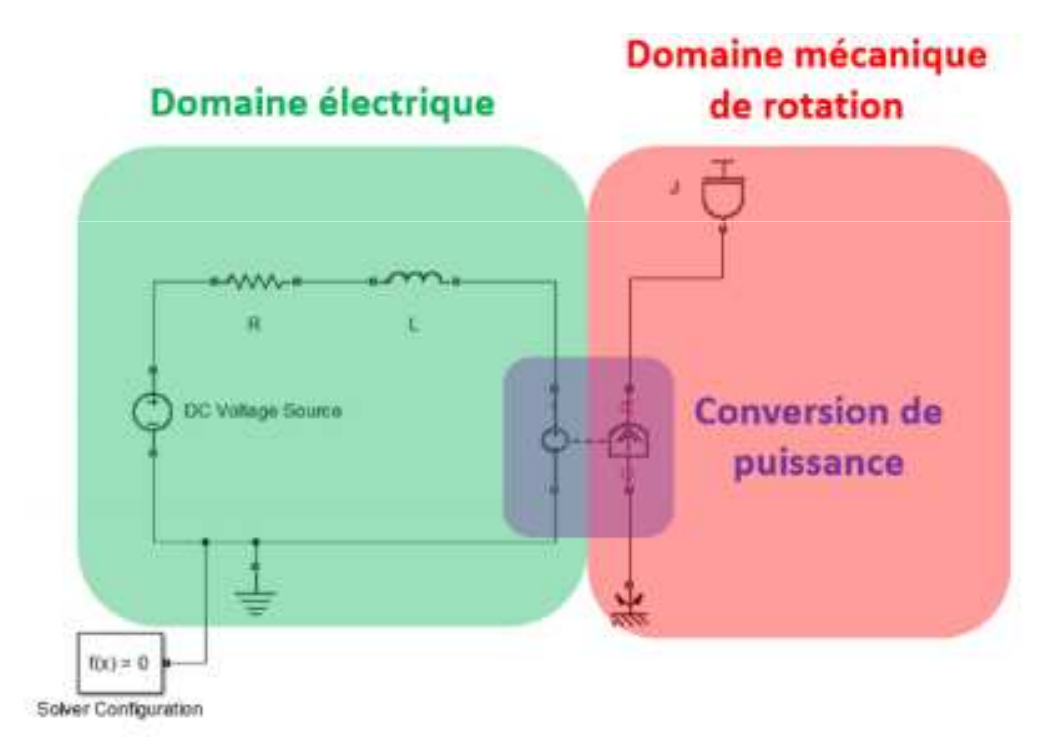

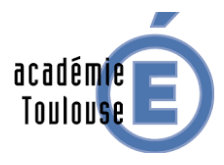

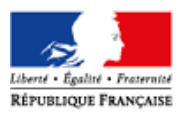

## ANNEXE

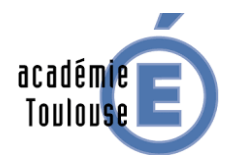

### **ENVIRONNEMENT MATLAB**

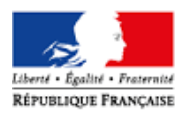

- **- La plate forme de base du logiciel logiciel**
- **- Permet de saisir des instructions sous forme de ligne de code**

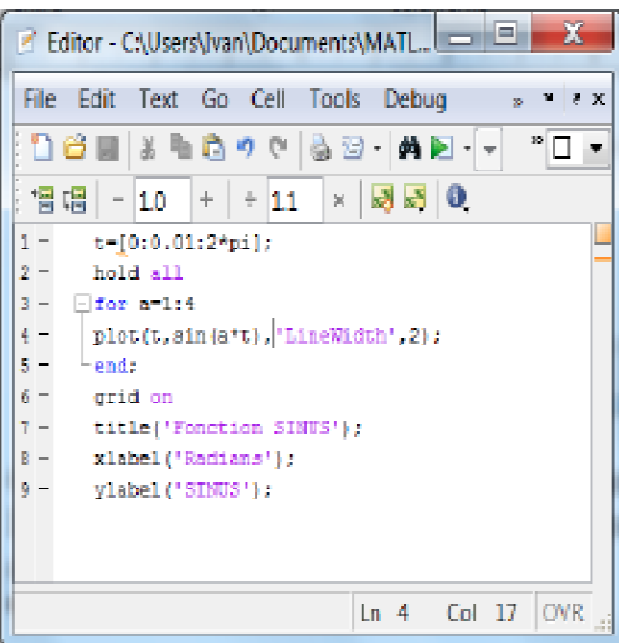

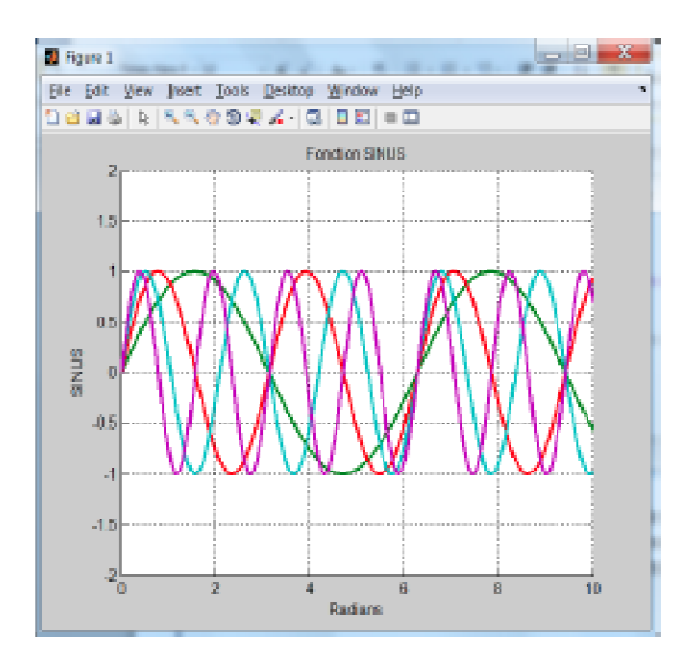

### **BARRE DE COMMANDE MATLAB**

académie **Toulouse** 

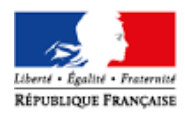

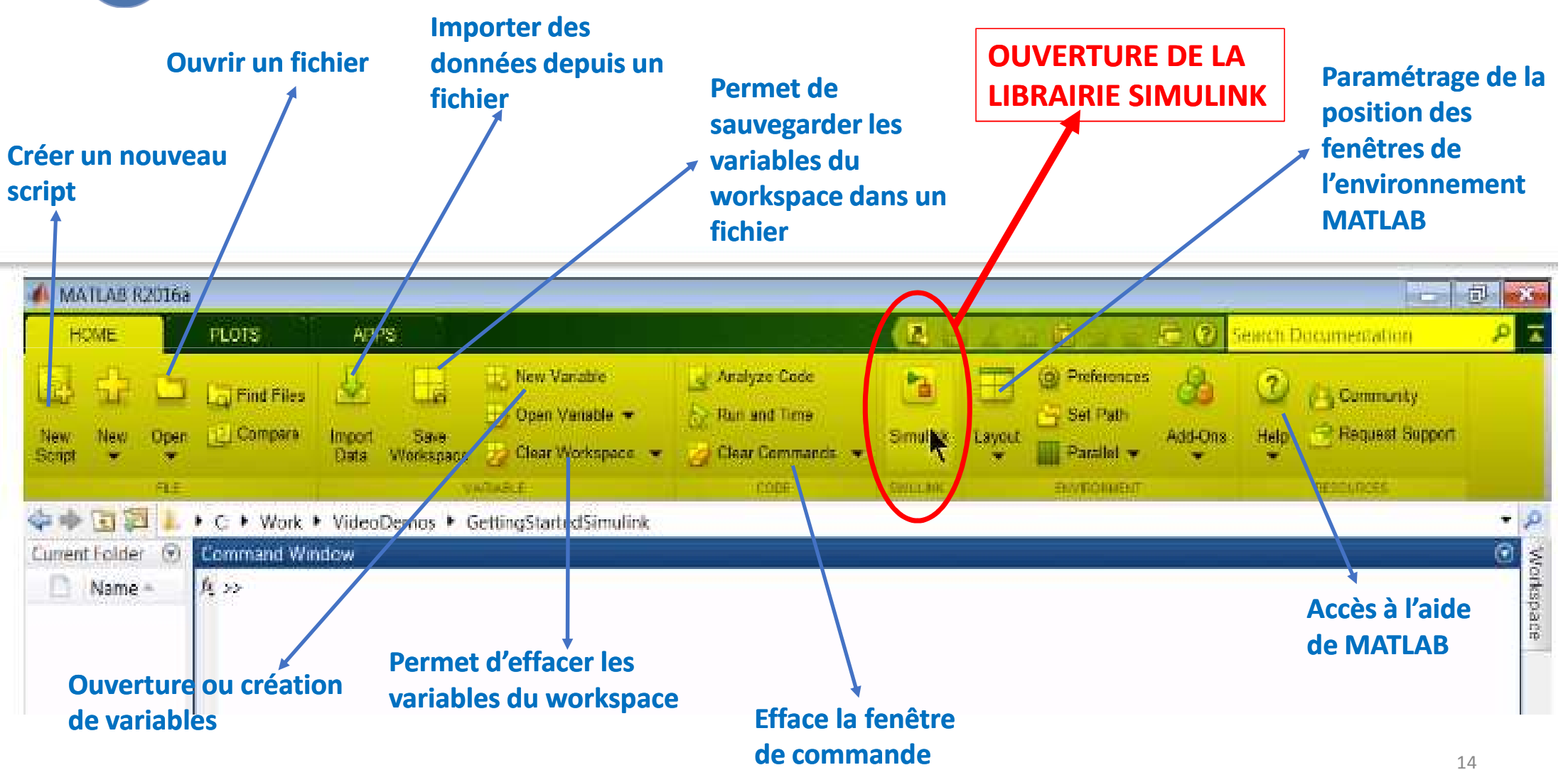

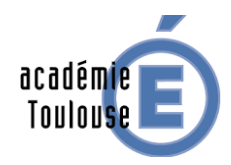

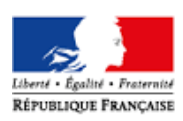

## **PRESENTATION SIMULINK**

- Simulink est une plate-forme de simulation multi-domaine et de modélisation de systèmes dynamiques.
- Simulink fournit un environnement graphique et un ensemble de bibliothèques contenant des blocs de **modélisation**
- Simulink permet de <mark>s'affranchir</mark> de la <mark>syntaxe</mark> indispensable à la saisie des lignes de commande.
- **- Les systèmes sont décrits à partir des équations qui régissent les phénomènes physiques**

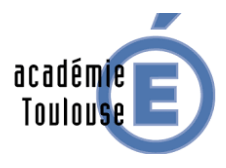

### **ENVIRONNEMENT SIMULINK**

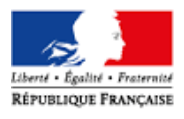

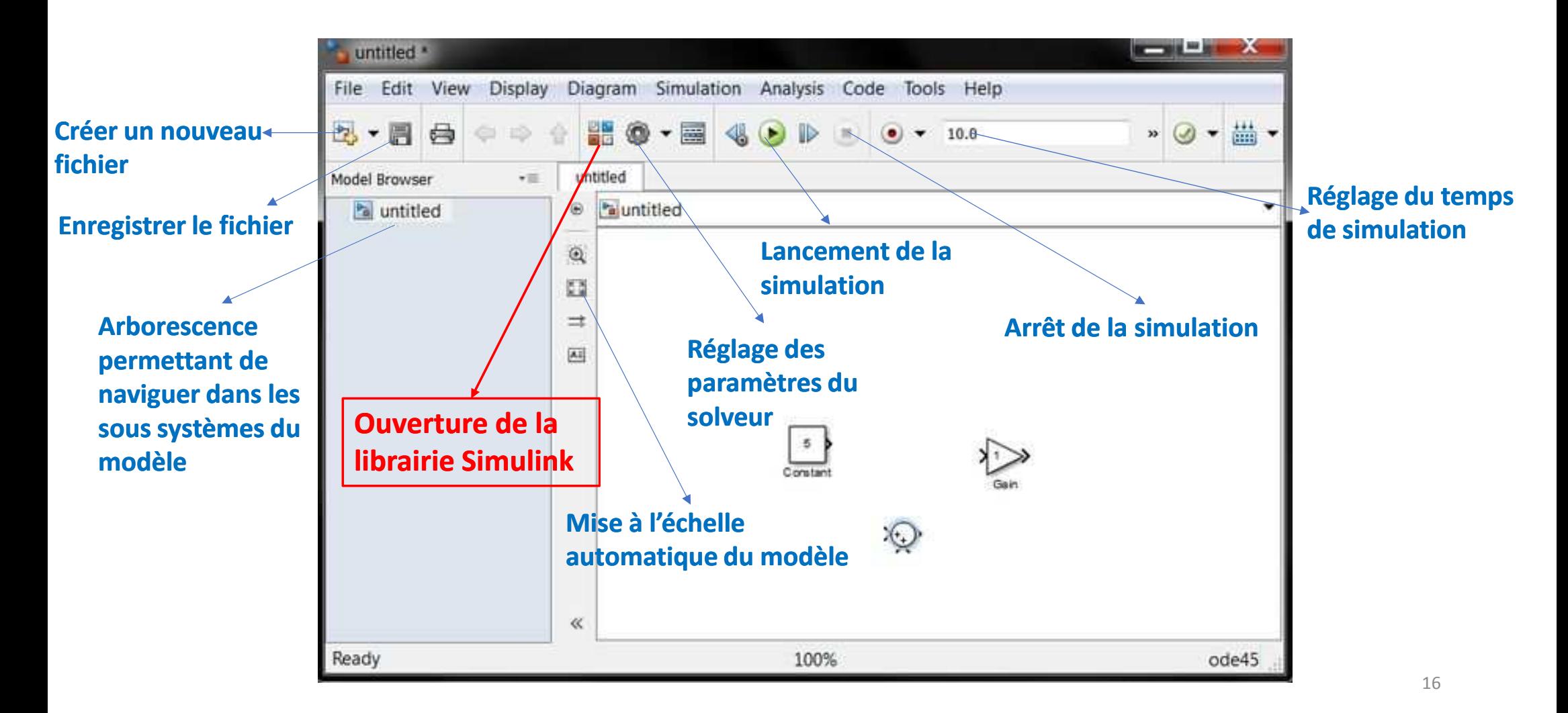

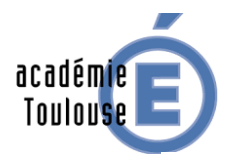

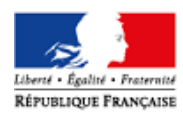

### **ENVIRONNEMENT SIMULINK**

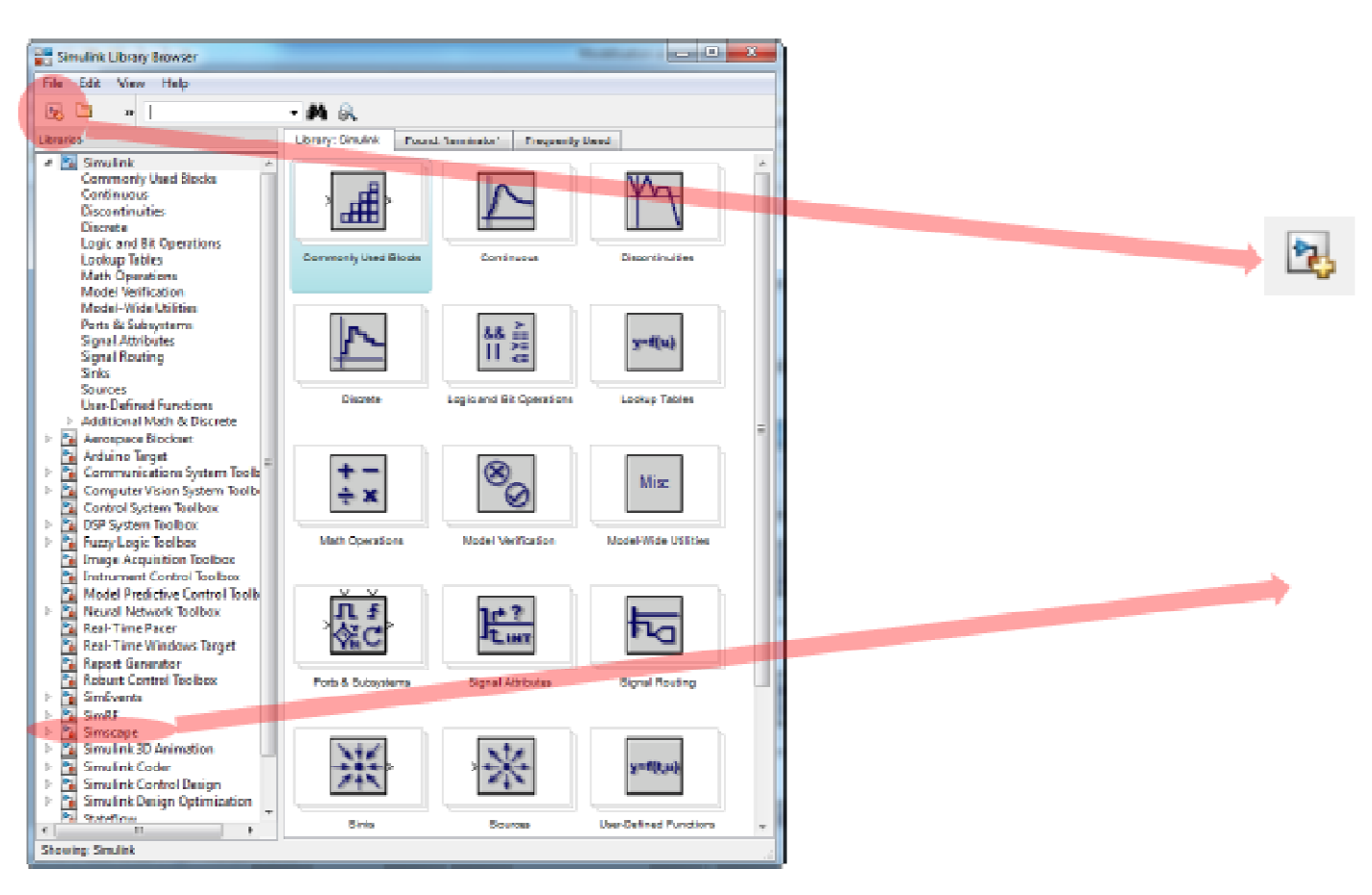

**La librairie contient des collections de blocs simples qu'on peut connecter pour former des diagrammes.**

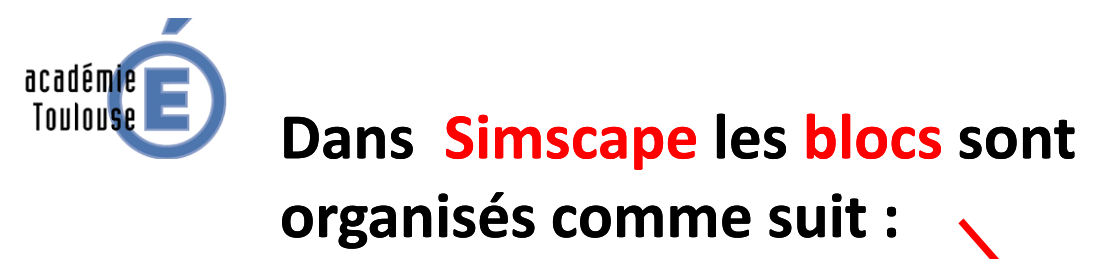

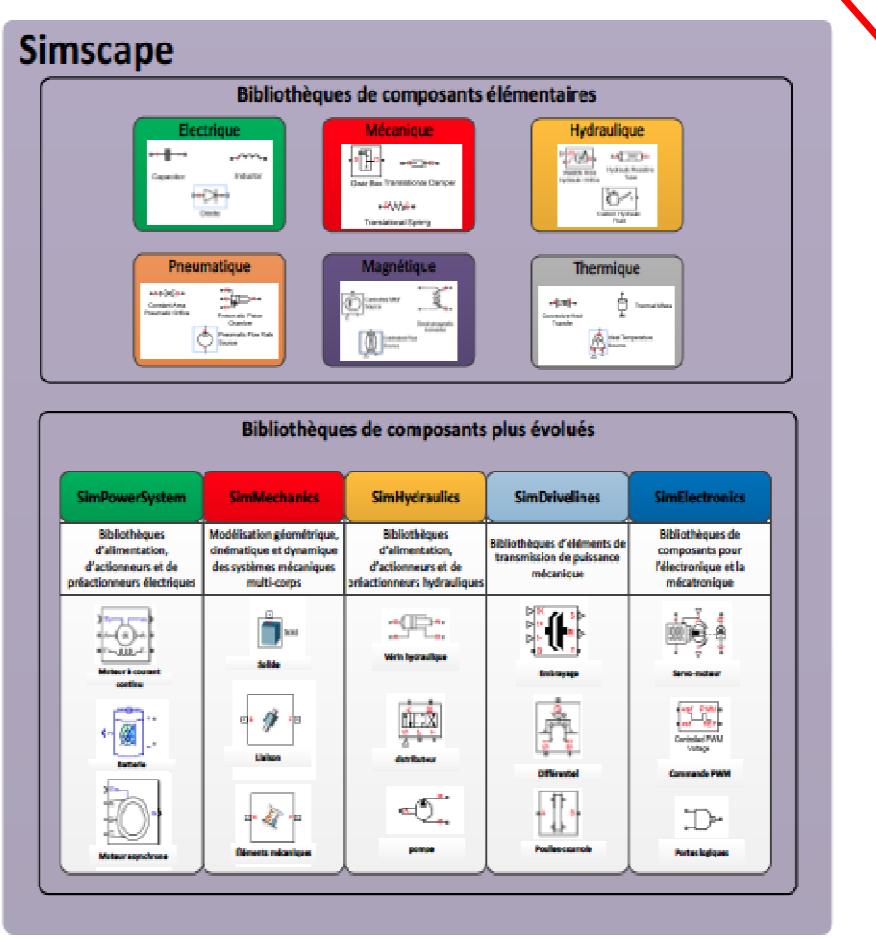

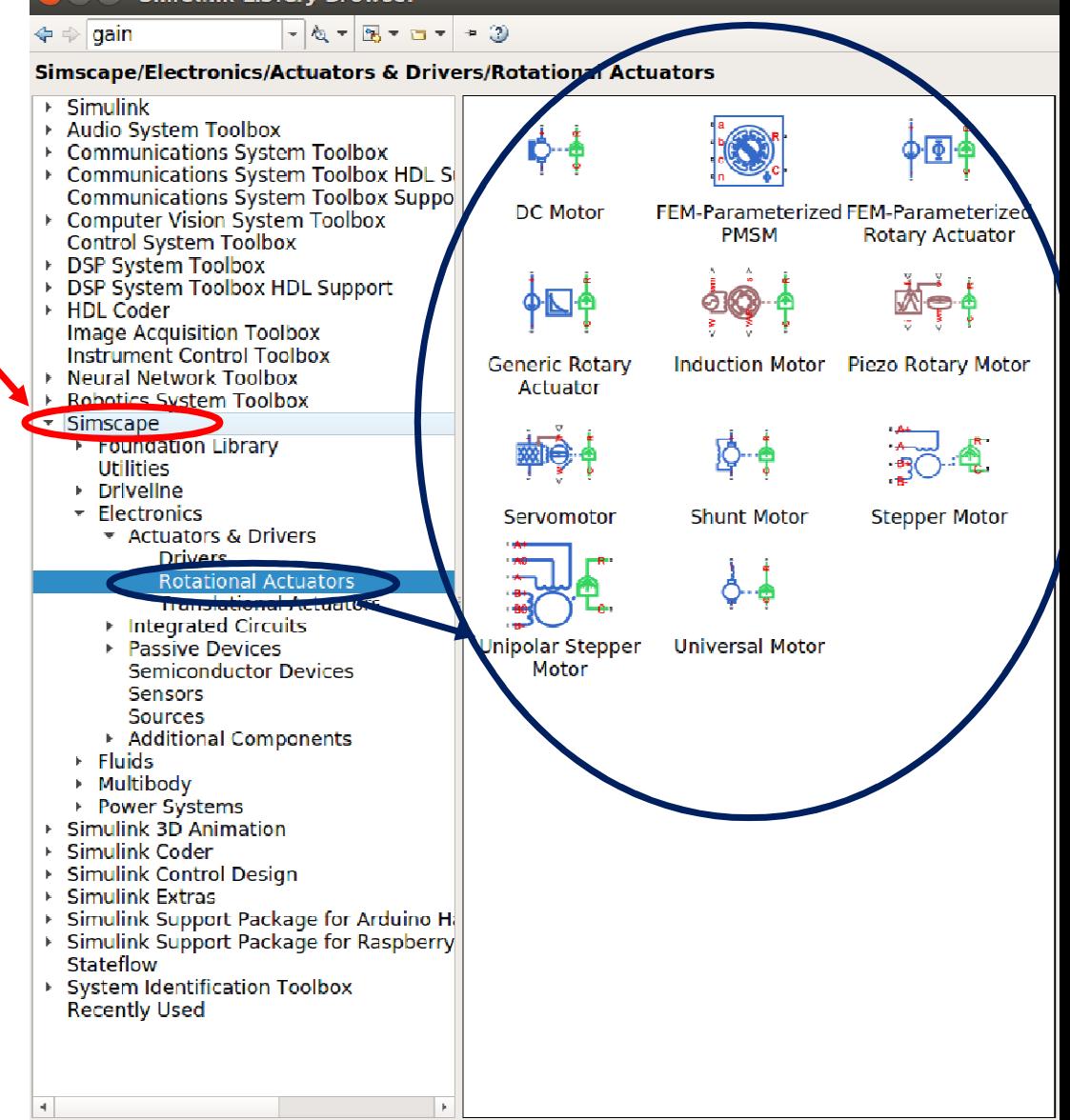

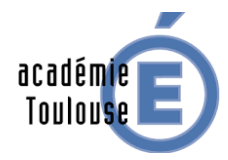

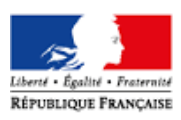

## **CONSTRUCTION D'UN DIAGRAMME**

– Pour commencer, dans le <mark>menu File</mark>, sélectionner <mark>New Model</mark> : une fenêtre de travail <mark>Untitled</mark> s'ouvrira.

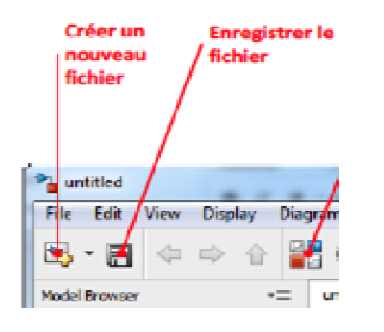

– Choisir les <mark>blocs</mark> dont on a besoin pour construire le diagramme dans les <mark>collections</mark> de la <mark>bibliothèque</mark>, **et les faire glisser un par un dans la fenêtre de travail travail.**

**– Faire des liaisons entre les blocs <sup>à</sup> l'aide de la souris.**

– Cliquer sur les blocs dont on veut changer les paramètres : une fenêtre de dialogue s'ouvrira pour **permettre cette opération opération.**

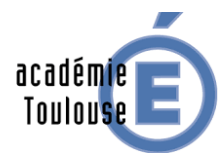

# **Construction d'un diagramme**

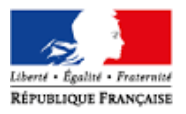

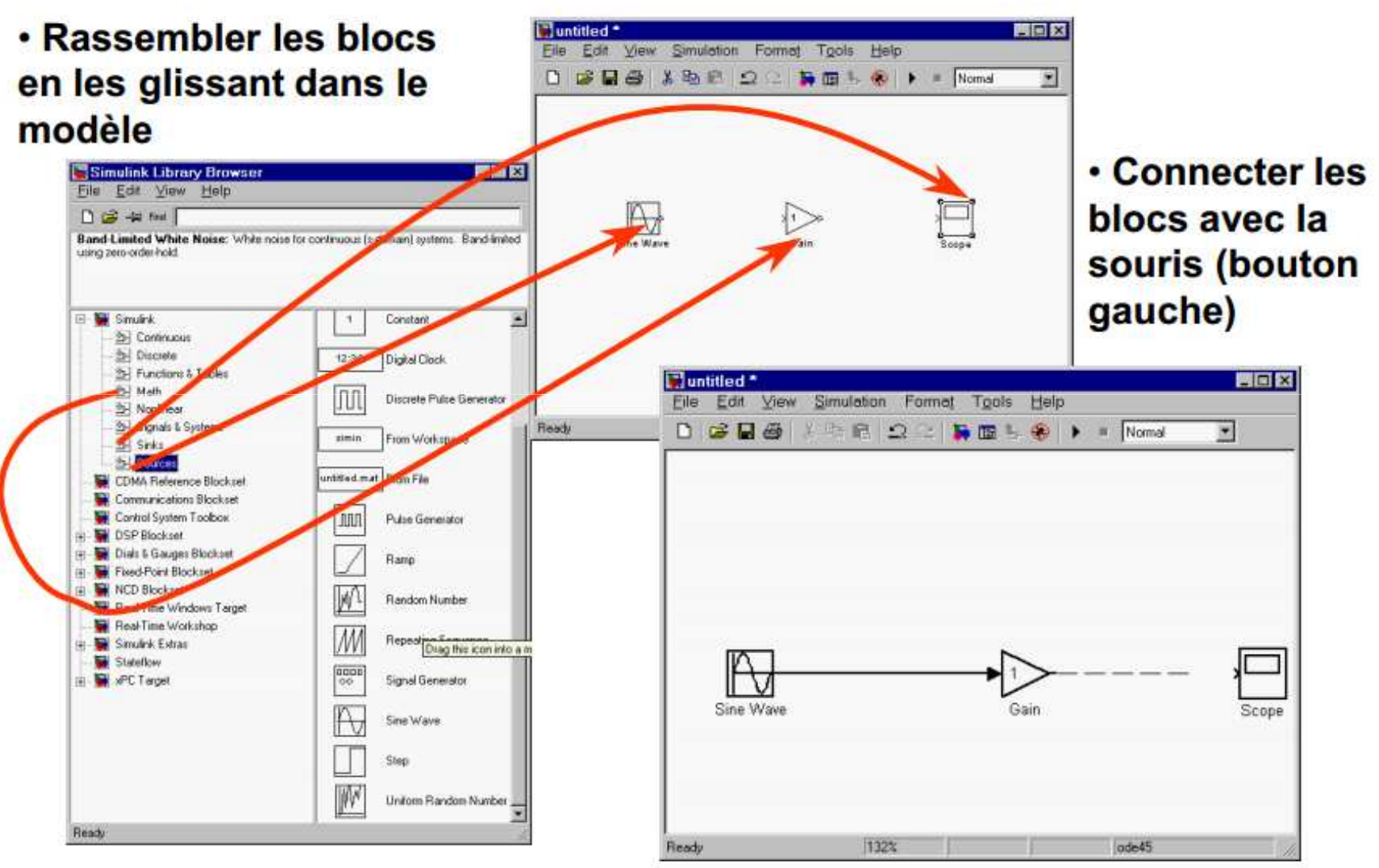

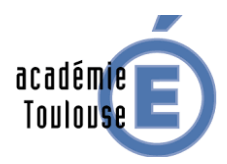

#### **SIMULATION**

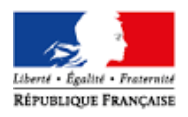

**Une fois le modèle composé, il faut ajuster les paramètres de la simulation dans le menu Simulation Parameters.**

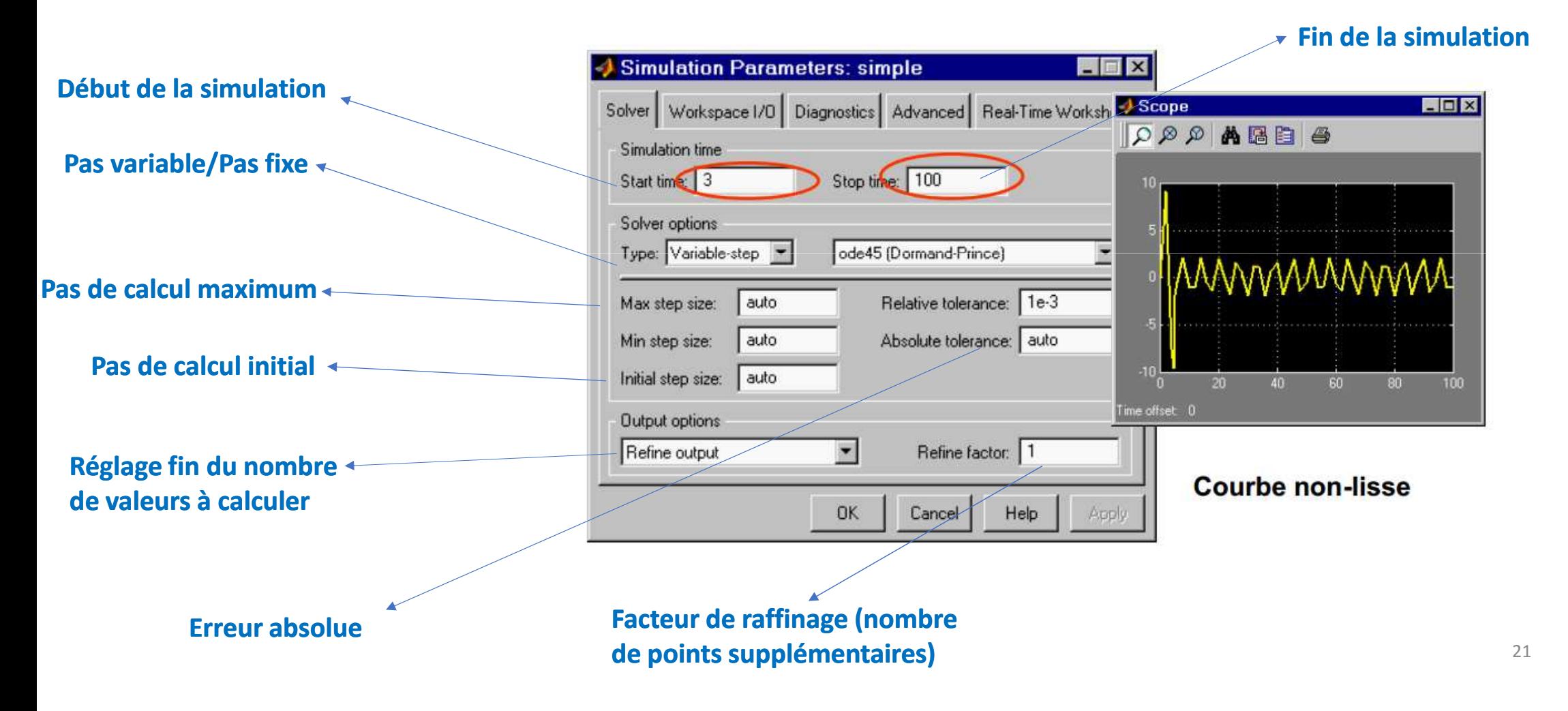

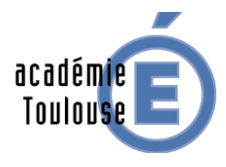

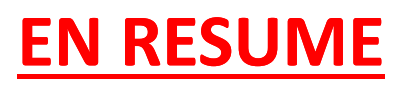

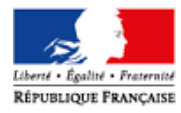

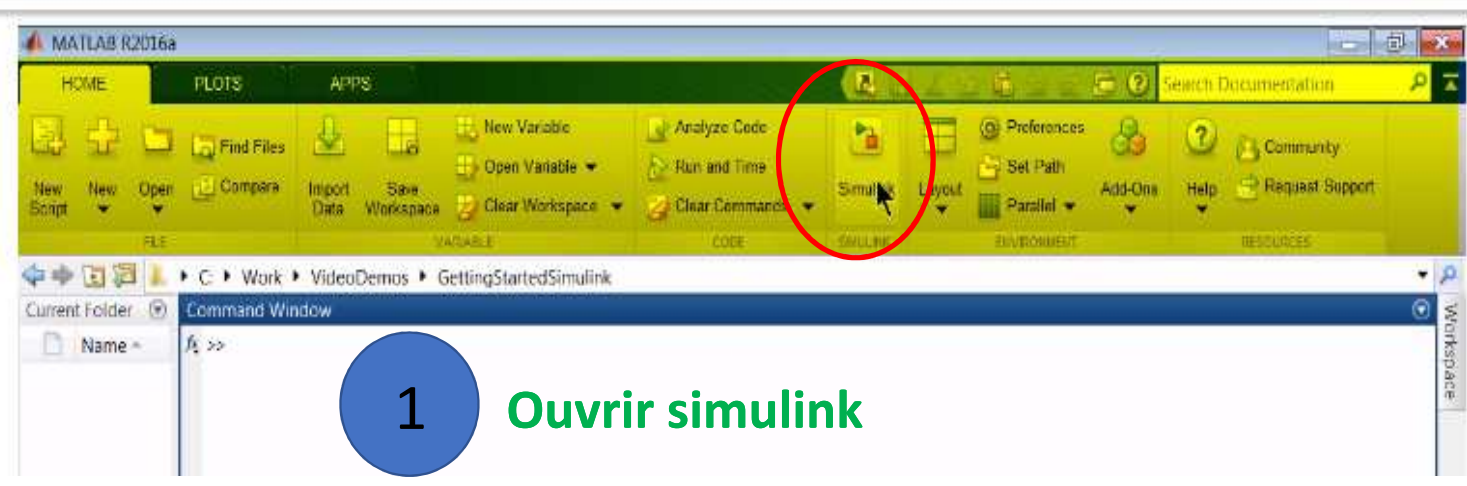

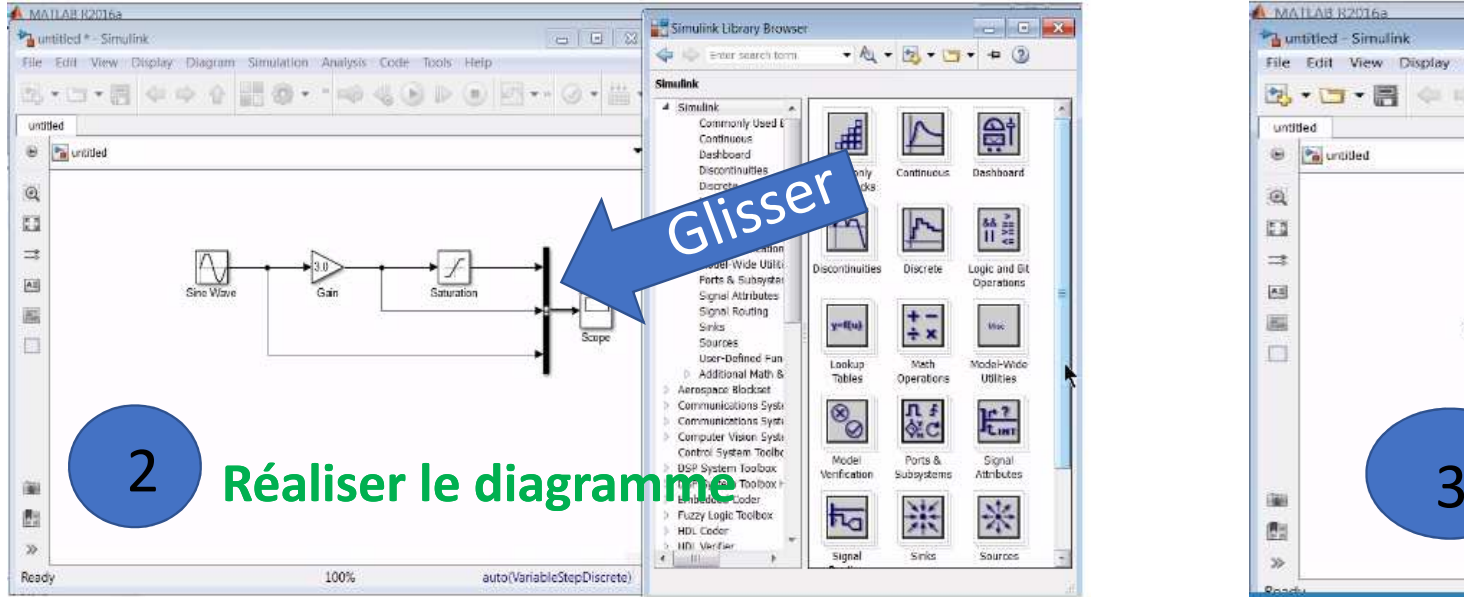

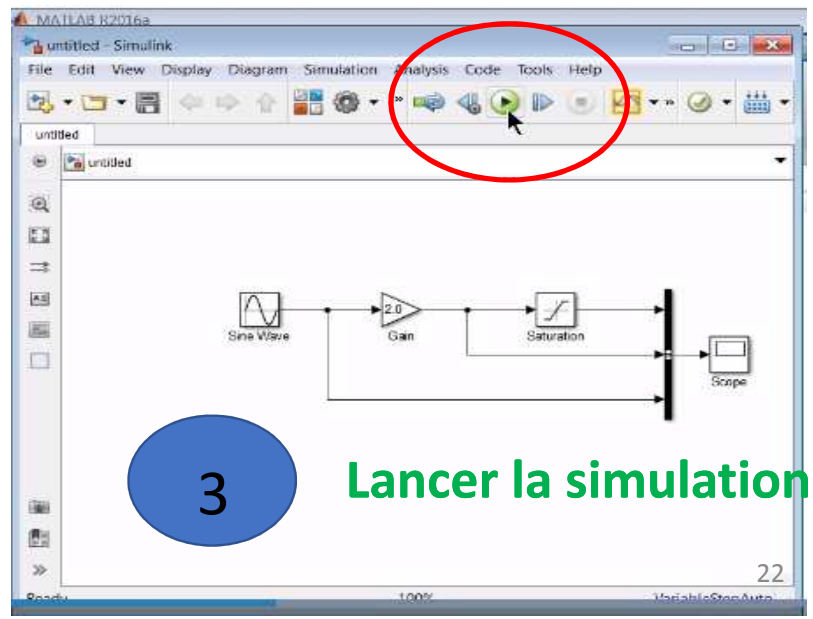

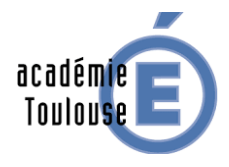

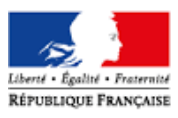

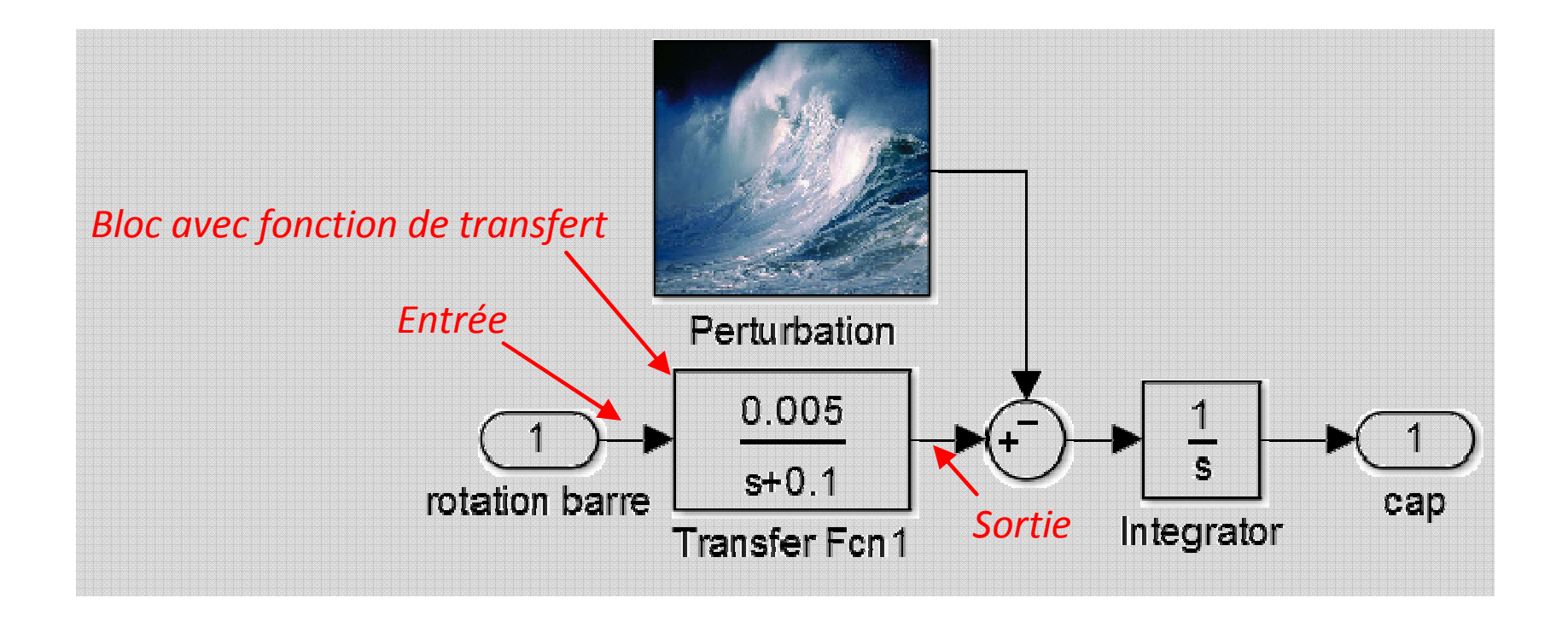